# PLATFORM VOOR BESTANDSUITSWISSELING MET DE FSMA

# GEBRUIKERSHANDLEIDING

De Autoriteit voor Financiële Diensten en Markten (hierna "de FSMA") wisselt vele en grote bestanden uit met haar externe contacten. Om de uitwisseling van die bestanden te vergemakkelijken en te beveiligen, heeft ze een Platform ontwikkeld (hierna "het Platform").

In deze gebruikershandleiding worden het nut en de werking van het Platform toegelicht.

# Wanneer gebruikt de FSMA het Platform?

De FSMA gebruikt het Platform om grote (meer dan 10 MB) of talrijke (meer dan 10) bestanden op een beveiligde manier uit te wisselen.

# Opmerkingen over privacybeheer en beveiliging

De persoonsgegevens die de FSMA bij de uitwisseling van bestanden via het Platform ontvangt, verwerkt zij overeenkomstig haar [privacybeleid.](https://www.fsma.be/nl/faq/privacybeleid-van-de-fsma)

Bij gebruik van het Platform moet voor elke gebruiker een account worden aangemaakt. Op het Platform worden, voor elke gebruiker, de volgende gegevens bewaard: zijn naam, voornaam, e-mailadres, gebruikersidentificatie, taal. Zo nodig, wordt - voor extra beveiliging ook het gsm-nummer van de gebruiker bewaard, dat een authenticatie in twee stappen mogelijk maakt aan de hand van een via sms verstuurde code. Die gegevens worden niet langer bewaard dan noodzakelijk is voor de gegevensuitwisseling. Als gedurende drie maanden geen bestanden worden uitgewisseld, worden de gegevens uit het Platform gewist, en wordt meteen ook het account van de gebruiker verwijderd (moeten er later opnieuw gegevens worden uitgewisseld, dan moet een nieuw account worden aangemaakt).

Bestanden die via het Platform worden uitgewisseld, worden langs beveiligde weg verstuurd. Enkel door de FSMA gemachtigde personen hebben toegang tot de bestanden. Deze worden zo snel mogelijk van het Platform verwijderd en in elk geval uiterlijk binnen één maand na de start van de gegevensuitwisseling. Het Platform mag niet worden gebruikt om bestanden te bewaren. Het is dus enkel een plaats waar bestanden tijdelijk worden opgeslagen met het oog op de uitwisseling ervan.

Alle acties die een gebruiker op het Platform uitvoert (inloggen, downloaden, uploaden, deleten, …), worden gedurende maximum 10 jaar geregistreerd.

Het door de FSMA geselecteerde externe Platform voldoet aan alle passende beveiligingsnormen.

# Hoe logt u in op het Platform?

De FSMA beheert de toegang tot het Platform. Als een gebruiker toegang wordt verleend tot het Platform, ontvangt hij een e-mail met de vermelding dat een gebruikersaccount voor hem is aangemaakt. Die e-mail bevat ook de gebruikersidentificatie van de gebruiker en het verzoek om in te loggen. Als u die mail niet heeft ontvangen, moet u uw FSMA-contactpersoon contacteren. Uw contactpersoon zal u de e-mail dan alsnog sturen.

Hoe gaat u daarbij te werk?

#### **Als u de eerste keer inlogt:**

- 1. Gebruik de gebruikersidentificatie (in beginsel uw e-mailadres) die u bij de aanmaak van uw gebruikersaccount per e-mail heeft ontvangen.
- 2. Klik op de knop **Me verbinden**.

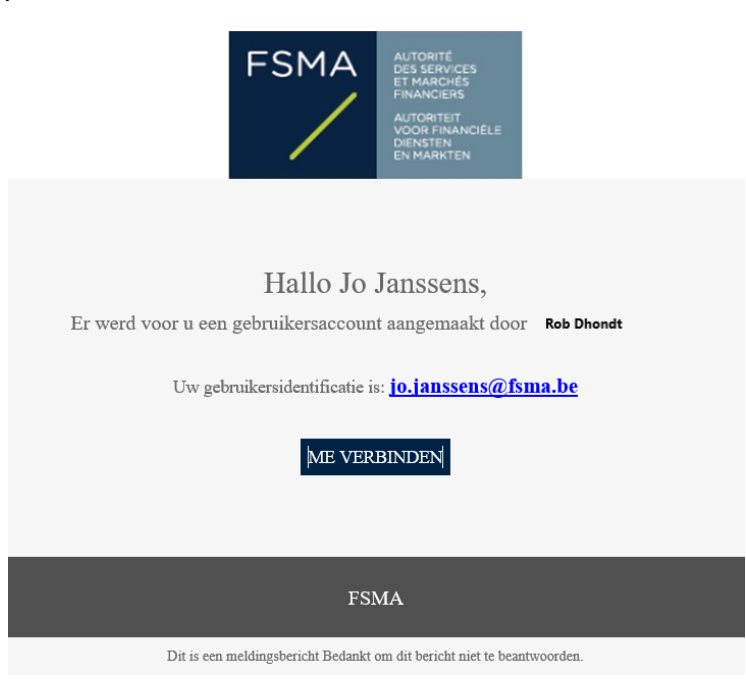

- 3. Op de pagina van uw webbrowser waarop u terechtkomt, wordt u gevraagd een wachtwoord in te geven en te bevestigen vóór u op de knop **Valideren** klikt.
- 4. Klik op de knop **Verbinding maken** om toegang te krijgen tot de inlogpagina.
- 5. Vul uw gebruikersidentificatie (in beginsel uw e-mailadres) en wachtwoord in, en klik daarna op **Verbinding maken**.
- 6. Als de tweeledige authenticatie per sms voor uw account is geconfigureerd, voert u op het volgende scherm de via sms ontvangen code in en klikt u op **Verbinding maken**.
- 7. Lees en aanvaard de algemene gebruiksvoorwaarden door op **Accepteren** te klikken. De algemene voorwaarden bevatten URL's naar het privacybeleid van de FSMA en naar deze gebruikershandleiding. Gelieve ze in uw webbrowser te knippen/plakken en de betrokken documenten te lezen. Als u het Platform gebruikt, impliceert dit dat u beide documenten heeft gelezen, begrepen en aanvaard.

#### **Nadat u de eerste keer heeft ingelogd:**

- 1. Gebruik de gebruikersidentificatie die u bij de aanmaak van uw account per e-mail heeft ontvangen (in beginsel uw e-mailadres).
- 2. Ga, via uw webbrowser, naar de inlogpagina van uw werkomgeving: **<https://sharing.oodrive.com/workspace/fsma>**.
- 3. Vul uw gebruikersidentificatie (in beginsel e-mailadres) en wachtwoord in, en klik daarna op **Verbinding maken**.

Het is aangewezen om Chrome te gebruiken als internetbrowser.

Als u uw wachtwoord vergeten bent, klikt u op **Wachtwoord vergeten?** Voer uw gebruikersidentificatie (in beginsel e-mailadres) in en klik op **Verzenden**. Daarna ontvangt u een e-mail, die u in staat stelt uw wachtwoord te resetten zoals wanneer u de eerste keer inlogt.

# Wat is een "collaboratieve share" of "collaboratieve map"?

Om op een beveiligde manier bestanden met u te kunnen uitwisselen, heeft uw FSMAcontactpersoon u toegang gegeven tot een "collaboratieve share/map" die hij op het Platform heeft aangemaakt. Een "collaboratieve share/map" is een gemeenschappelijke ruimte waar u, naargelang het geval, de bestanden kan vinden die u moet downloaden, of de door de FSMA gevraagde bestanden kan uploaden.

Uw toegangsrechten tot die bestanden worden door uw FSMA-contactpersoon gedefinieerd.

Conform de verleende rechten ontvangt u eventueel kennisgevingen over de activiteiten die in de u ter beschikking gestelde "collaboratieve share/map" zijn uitgevoerd.

### Hoe krijgt u toegang tot een "collaboratieve share/map"?

Om toegang te kunnen krijgen tot een "collaboratieve share/map", moet u van uw FSMAcontactpersoon een e-mail hebben ontvangen waarin staat dat u een "collaboratieve share/map" ter beschikking is gesteld.

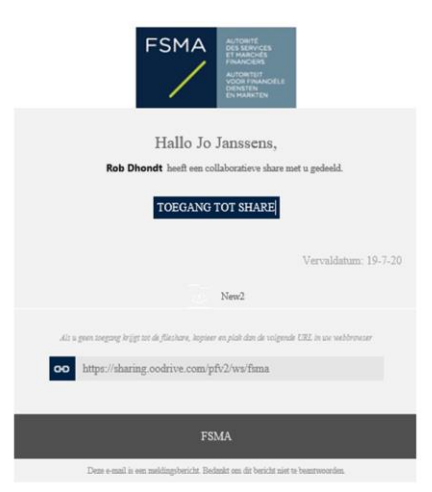

Klik op **Toegang tot share**. Als u nog niet op het Platform was ingelogd, log dan in zoals eerder is toegelicht. U komt terecht op een pagina die er als volgt uitziet:

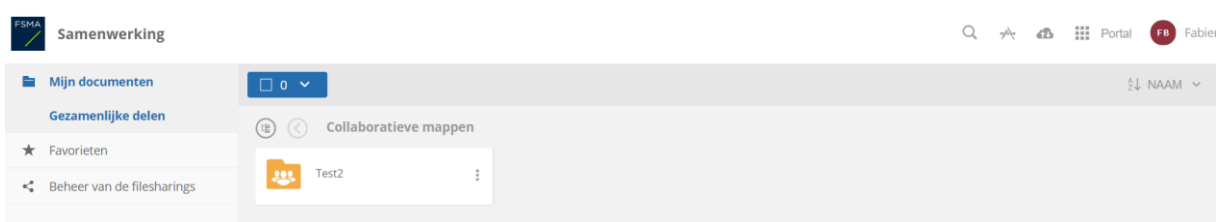

De belangrijkste functies die via deze pagina toegankelijk zijn, worden in onderstaande afbeelding toegelicht. Bepaalde functies komen verderop in de gebruikershandleiding meer gedetailleerd aan bod.

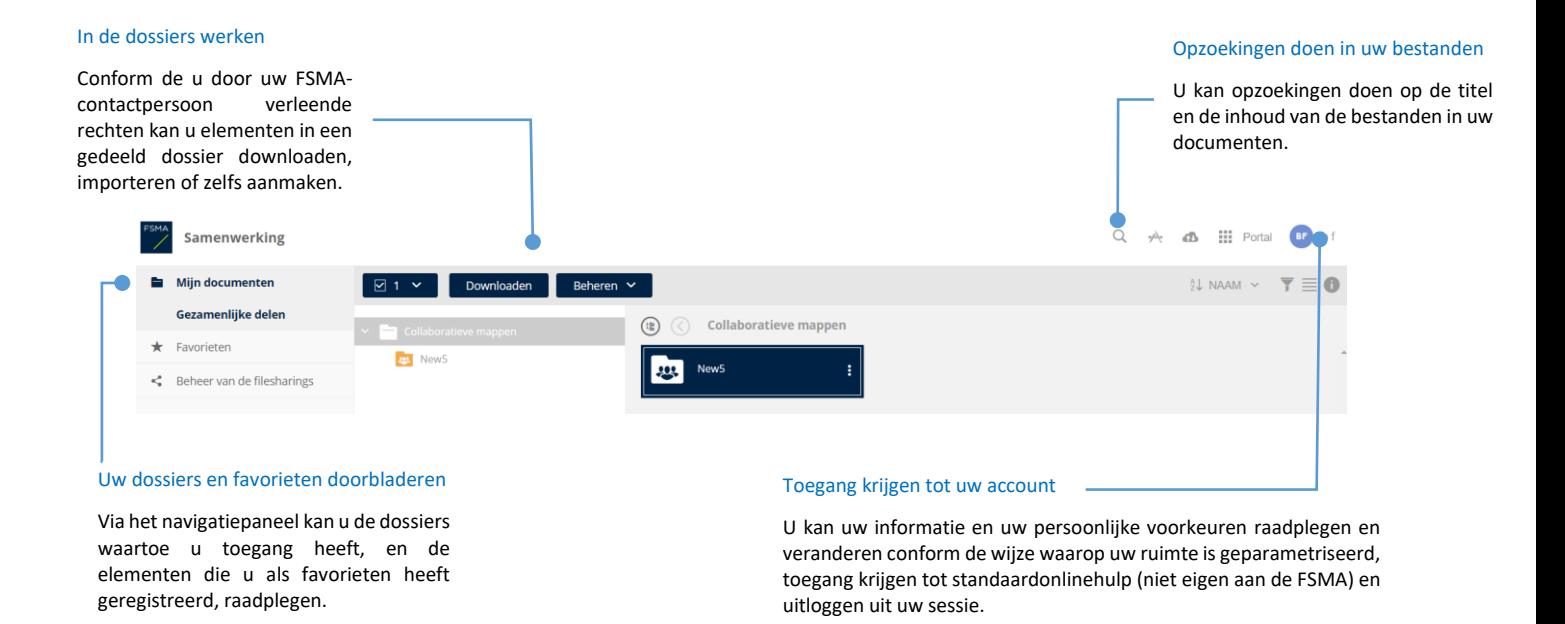

### Hoe raadpleegt u uw "collaboratieve shares of mappen"?

Het Platform toont de verschillende bestanden volgens een gestructureerde dossierbenadering.

- **1.** In het navigatiepaneel klikt up op de rubriek **Mijn documenten**.
- **2.** Vanaf hier kan u alle collaboratieve mappen raadplegen waartoe uw FSMAcontactpersoon u toegang heeft verleend.

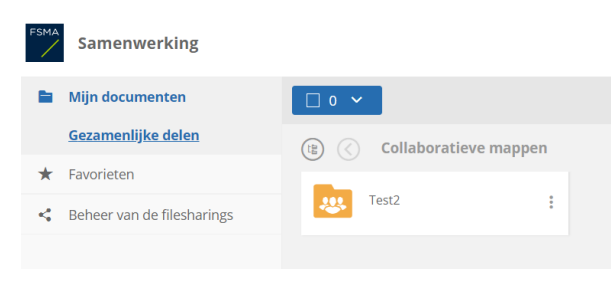

**3.** Om te browsen in de boomstructuur van de collaboratieve mappen, klikt u op het icoontje links bovenaan:

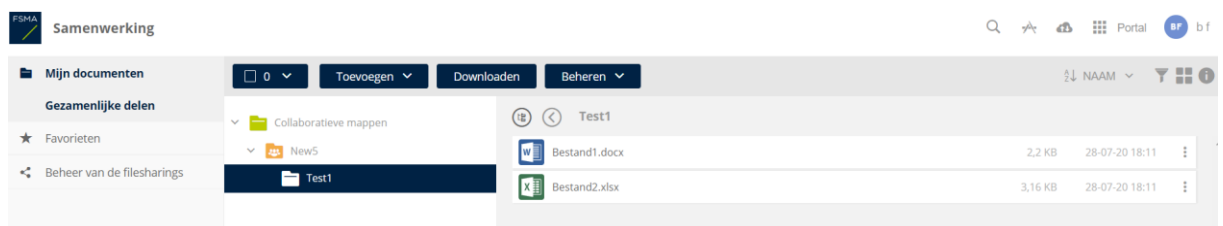

**4.** Dubbelklik op een dossier om het te openen en de documenten in het dossier alsook de knoppen voor het beheer van die documenten te zien:

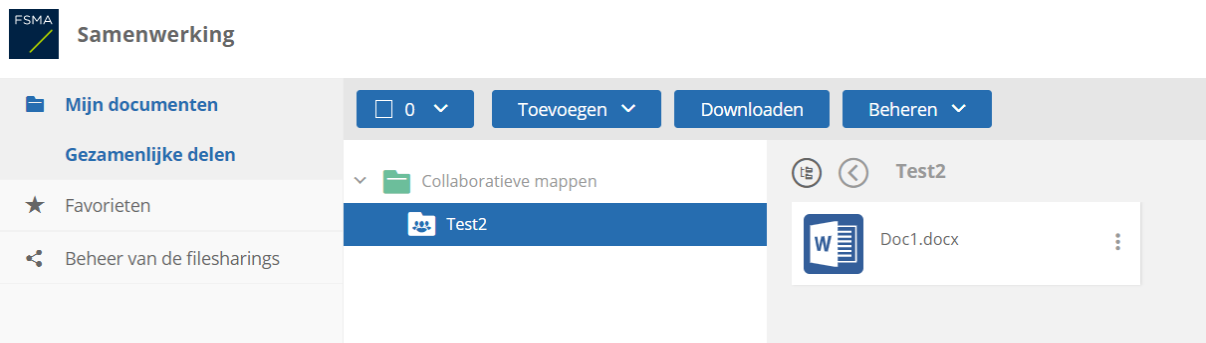

### Hoe kan u bestanden of dossiers downloaden?

Conform de rechten die uw FSMA-contactpersoon u heeft verleend, kan u de bestanden en de dossiers in een "collaboratieve map" downloaden.

Selecteer daartoe het(de) te downloaden bestand(en) en dossier(s) en klik in het volgende scherm op **Downloaden**:

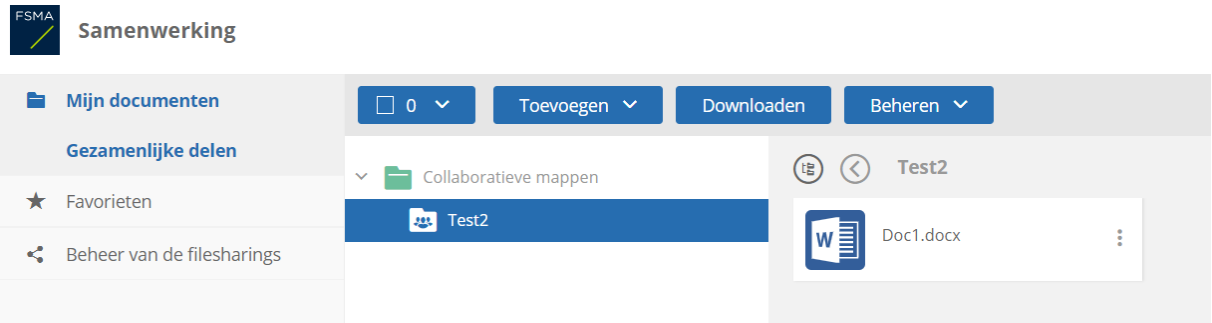

Om meerdere bestanden en dossiers te downloaden, kan u de shift- en ctrl-knoppen gebruiken.

 $(\mathbb{B})$ 

# Hoe voegt u bestanden of dossiers toe?

Conform de rechten die uw FSMA-correspondent u heeft verleend, kan u zelf bestanden en dossiers aan een "collaboratieve share/map" toevoegen.

Als u bestanden en dossiers toevoegt aan een "collaboratieve share/map" die u ter beschikking is gesteld, ontvangt uw FSMA-contactpersoon een e-mail die hem daarvan informeert, en kan hij die bestanden en dossiers op het Platform terugvinden.

Daartoe

- **1.** Browset u door uw collaboratieve mappen en selecteert u het dossier waaraan u een bestand wil toevoegen;
- **2.** Klikt u op **Toevoegen**, waarna u **Bestanden importeren** selecteert;

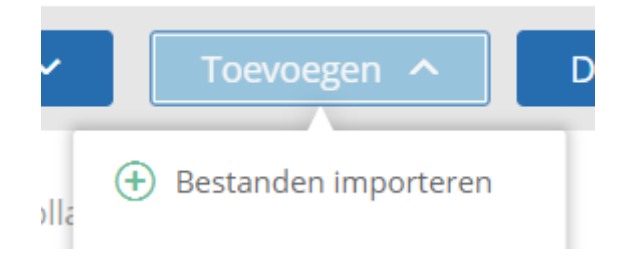

**3.** Browset u door de boomstructuur van de bestanden van uw post en selecteert u een of meer bestanden door de **Ctrl**-knop ingedrukt te houden;

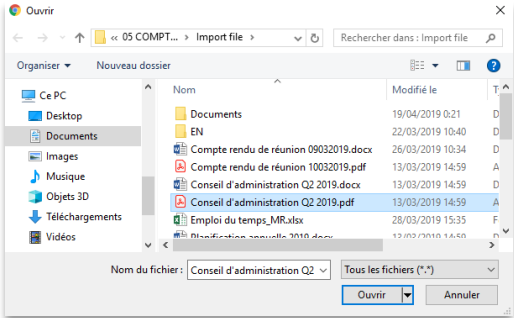

**4.** Klikt u op **Openen**.

Als u dat verkiest, kan u bestanden ook van uw pc slepen naar / neerzetten in de rubriek **Mijn documenten** van het Platform.

Zorg ervoor dat de bestandsnaam of de mapnaam niet te lang is en geen speciale tekens ( \ / : \* ? " < > | ) bevat.

Als u een archiefbestand (met extensie zip, tar, …) op het Platform plaatst, gelieve aan uw FSMA-contactpersoon de lijst van de bestanden in dat archiefbestand te sturen. Zo kan hij controleren of het gerecupereerde archiefbestand volledig is.

# Hoe voorkomt u dat de connectie wordt verbroken bij te omvangrijke bestandsoverdrachten?

Als u omvangrijke bestanden moet versturen, is het aan te bevelen de plug-in EasyTransfer te downloaden. Die plug-in garandeert dat de connectie met het Platform niet wordt verbroken tijdens de overdracht. Deze plug-in downloaden kan via de plug-in opties in de rechterbovenhoek van de pagina:

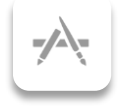

Na de juiste plug-in voor uw computer (PC of MAC) te hebben geselecteerd en geïnstalleerd, wordt u gevraagd EasyTransfer met uw browser te verbinden (daartoe moet u het in de popup voorgestelde token invoeren). Eens de verbinding tot stand is gebracht, ontvangt u een bericht dat u meedeelt dat EasyTransfer met uw browser is geconnecteerd. EasyTransfer zal dan voor uw overdrachten worden gebruikt zonder dat u zelf nog iets hoeft te doen.

# Hoe verandert u uw persoonsgegevens (naam, e-mailadres, wachtwoord, taal…)?

Klik op uw initialen of uw naam rechtsboven op het scherm en vervolgens op **Mijn account**. Klik daarna op **Profiel wijzigen**. Als u uw telefoongegevens wijzigt, zorg er dan voor dat u een mobiel telefoonnummer vermeldt (waarop u sms'en kan ontvangen). Vermeld daarbij eerst het internationaal kengetal (+32 voor België). Het wijzigen van de taal in uw profiel zal de taal van de e-mails verzonden door het Platform wijzigen.

Om de taal van het Platform van uw huidige verbinding te wijzigen moet u:

- ofwel gaan naar het menu achter uw initialen of uw naam rechtsboven op het scherm en klikken op **Taal,**
- ofwel een nieuwe verbinding maken en de taal wijzigen in het eerste scherm. We raden u aan om de URL met de gewijzigde taalinstellingen (&locale=nl voor Nederlands) op te slaan in uw internetbrowser favorites en deze te gebruiken voor elke nieuwe verbinding met uw geselecteerde taal.

# Hoe logt u uit?

Klik op uw initialen of uw naam rechtsboven op het scherm en vervolgens op **Afmelden** Doet u dat niet, dan wordt de connectie automatisch verbroken na 30 minuten inactiviteit.

# Wat zijn de oplossingen voor bekende technische problemen?

Als u niet in staat bent om een verbinding te maken met het Platform, controleer dan of alle URL's die beginnen met [https://sharing.oodrive.com](https://sharing.oodrive.com/) gemachtigd zijn door uw proxy/firewall.

Als u een lege pagina krijgt na het invoeren van uw login/wachtwoord, controleer dan of uw internetbrowser toestaat dat JavaScripts worden uitgevoerd. U kunt deze instellingen als volgt controleren:

- bij Chrome typ volgende URL in [chrome://settings/content/javascript?search=javascr](chrome://settings/content/javascript?search=javasc)ipt
- bij Edge typ volgende URL in [edge://settings/content/javascript?search=javascr](chrome://settings/content/javascript?search=javasc)ipt

Vervolgens zijn er 2 opties:

het uitvoeren van JavaScript toestaan voor alle websites:

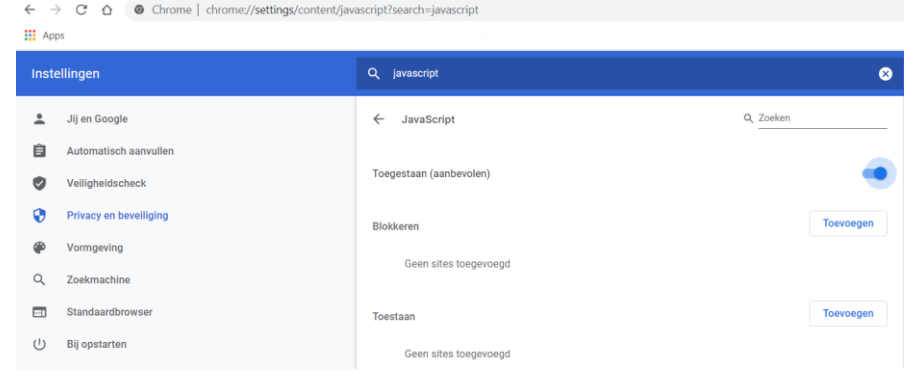

het uitvoeren van JavaScript toestaan voor URL [https://sharing.oodrive.com.](https://sharing.oodrive.com/)

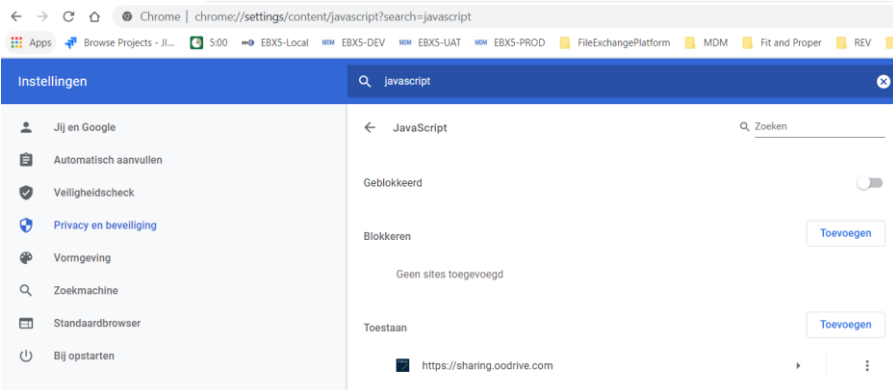

# Waar kan u terecht voor hulp?

Heeft u, naast deze gebruikershandleiding, nog extra hulp nodig, dan kan u gebruikmaken van verschillende hulpknoppen of –menu's:

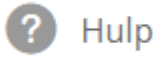

Noteer dat u via die knoppen toegang krijgt tot standaardinformatie van de Platformleverancier en dat u daar ook uitleg vindt over functies die niet ter beschikking worden gesteld door de FSMA.

Voor vragen over of problemen met het gebruik van het Platform kan u steeds bij uw FSMAcontactpersoon terecht. Dat kan ook als u bestanden langs een andere weg wil overleggen.